### Airiti Reader APP 上架

#### (iRead eBooks華藝電子書二代 APP) 華藝帳號(Airiti ID)申請與綁定電子書使用操作說明

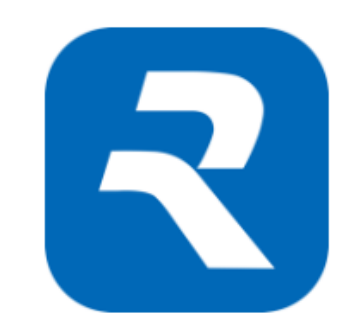

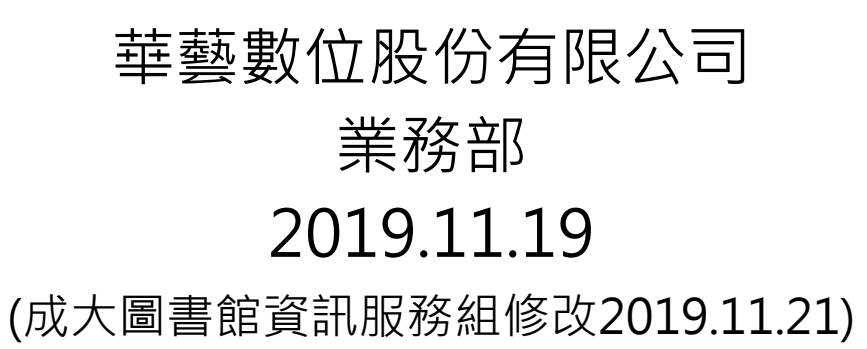

大綱

- 前言
- 方法一、在華藝線上圖書館(AL) 申請Airiti ID及綁定電子書
- 方法二、在華藝電子書(ABC) 申請Airiti ID及綁定電子書
- (以上方法擇一申請 Airiti ID)
- Airiti Reader (二代APP)安裝及建立機構使用權限(3.1-3.2)
- Airiti Reader APP (檢索、借書、收藏)
- Viewer進階功能(給摘要、關鍵詞、關鍵字)
- 知識探索服務

# 白」三(華藝電子書使用權限)

- iRead eBooks華藝電子書為提供更優質的服務,並整合華藝線上圖書館學術文獻於APP,開 發第二代APP「Airiti Reader 」, Airiti Reader已於2019.11.13正式上架, 即日起華藝將提 供電子資源帳號整合服務,因此讀者必須先在airitilibrary華藝線上圖書館(以下簡稱AL) 或 iRead eBooks華藝電子書(以下簡稱[A](http://www.airitilibrary.com/Home/Index)BC) 註冊一組Airiti ID(華藝的帳號) , 若讀者已有AL的帳 號,可直接登入ABC平台綁定ABC新帳號及 Airiti Reader
- 「Airiti Reader 」 Android 版本 , Google Play 本週就會上架,請讀者先在ABC平台綁定使 用,等Android版本上架,再請讀者前往下載
- 註:讀者之前在華藝電子書平台申請的email帳號已不能使用,可透過已申請的AL ID 作為 Airiti ID 或重新在ABC平台申請Airiti ID, 重新申請可透過以下AL 或ABC平台操作(二擇一)
- 華藝線上圖書館(AL)網址:<http://www.airitilibrary.com/Home/Index>

華藝電子書(ABC)網址: <http://www.airitibooks.com/index.aspx>

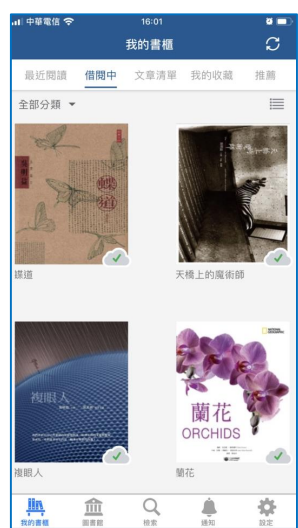

#### 1.1在華藝線上圖書館(AL)平台申請Airiti ID **方法一**

#### 成大IP内外均可申請Airiti ID

加入會員

在 這些產品 中通行使用!

華藝自即日起,提供電子資源帳號整合服務,您可以使用Airiti Library的帳號,

歡迎!

×.

- A. 點選「加入會員」
- B. 填寫個人的mail申請帳號(建議用個人google 或yahoo等個人的email)
- C. 也可以用第三方認證若第三方認證不成功,可改用直接填寫email申請)
- D. 密碼必須是英數混和,不能用特殊符號或空白鍵
- E. 申請成功必須到信箱收驗證信(若沒收到驗證信,請留意垃圾信箱)
- F. ID啟用再到華藝電子書ABC平台綁定電子書使用權限

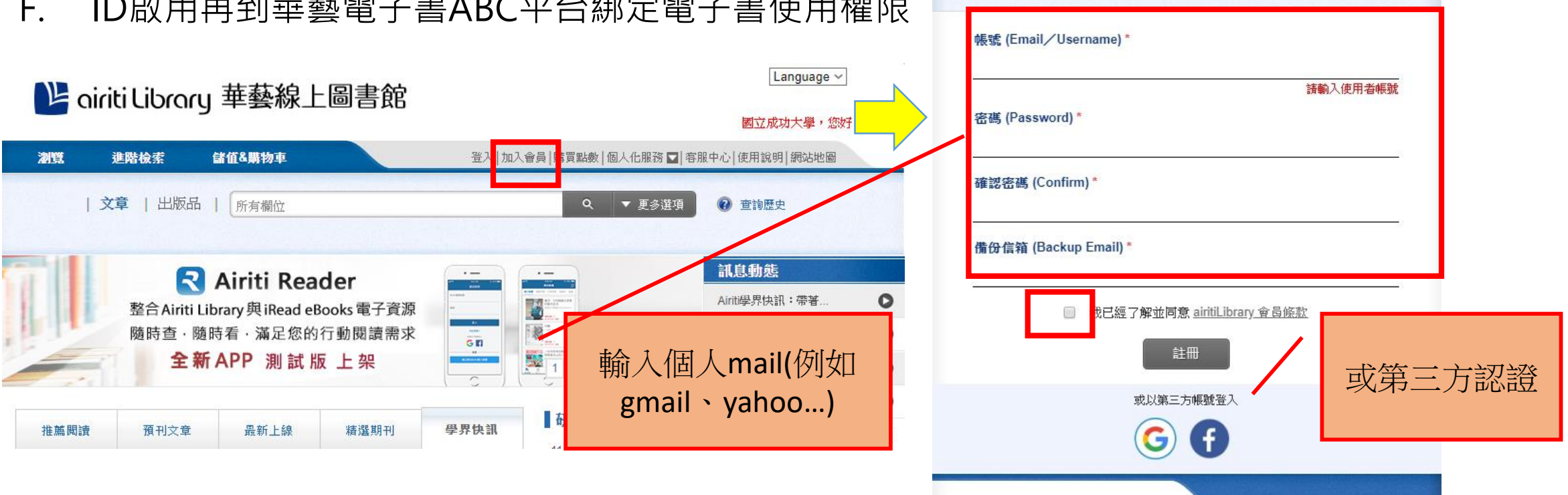

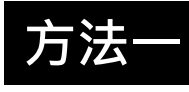

### 1.2用Airiti ID在華藝電子書(ABC)平台綁定使用權限

綁定電子書使用權限必須在成大IP內或連結成大WiFi (i-Taiwan不適用)執行

- 1. 點選登入
- 2. 在紅框處輸入 Airiti ID

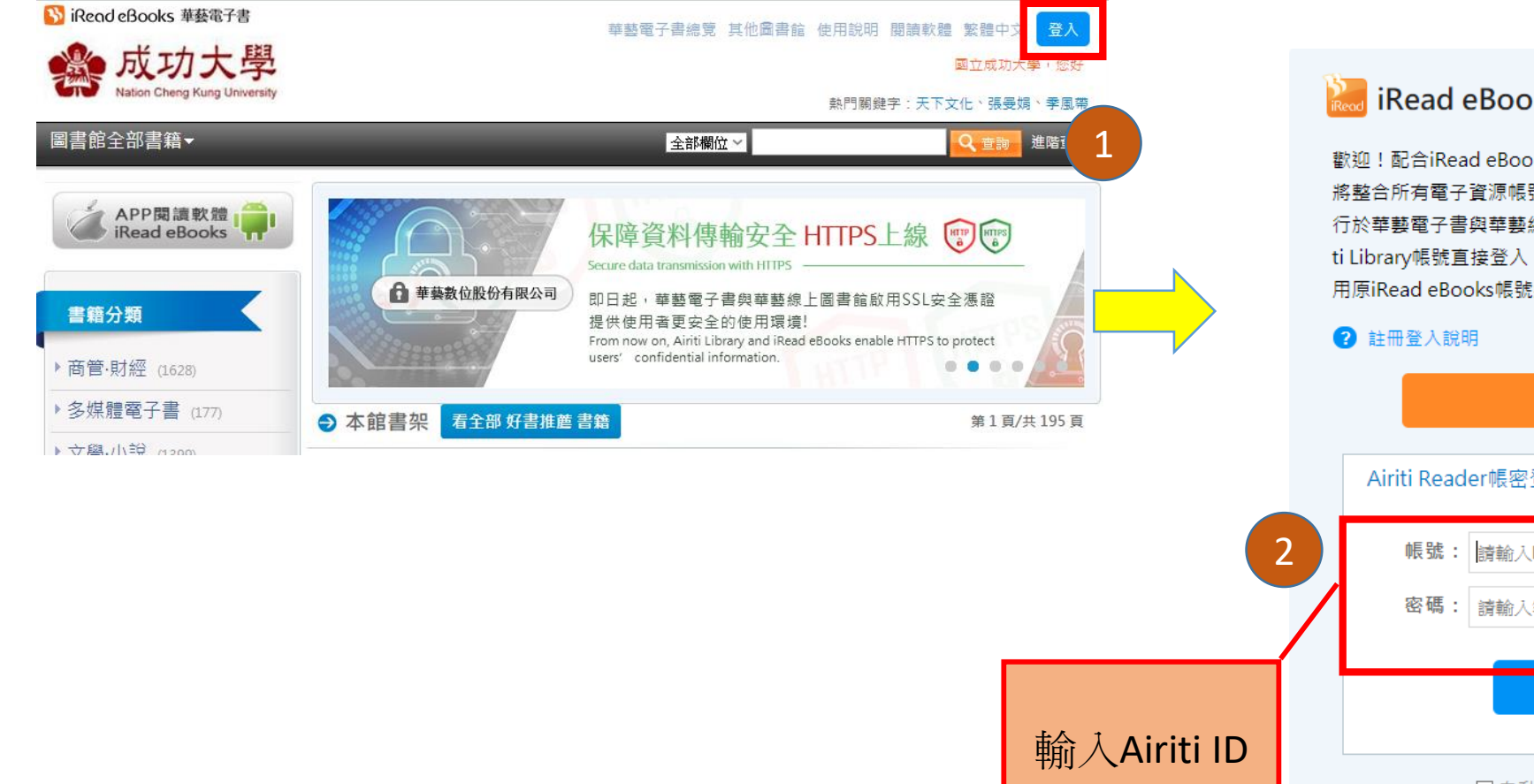

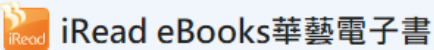

歡迎!配合iRead eBooks新版APP Airiti Reader上線,華藝 將整合所有雷子資源帳號,讓您方便的以一組個人帳號,通 行於華藝電子書與華藝線上圖書館。現在您可以選擇先以airi ti Library帳號直接登入, 或是新註冊一組個人帳號後, 再使 用原iRead eBooks帳號綁定圖書館權限。

se.

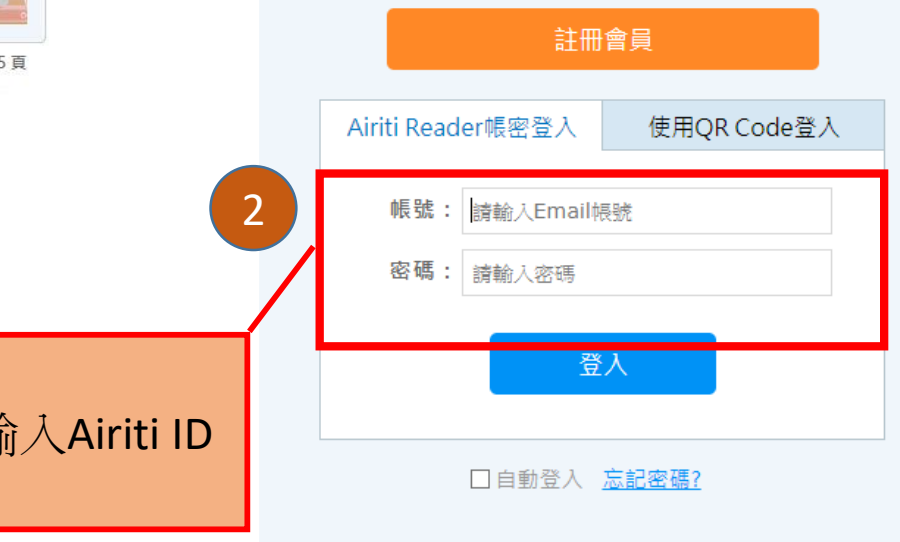

### 1.2用Airiti ID在華藝電子書(ABC)平台綁定使用權限 **方法一**

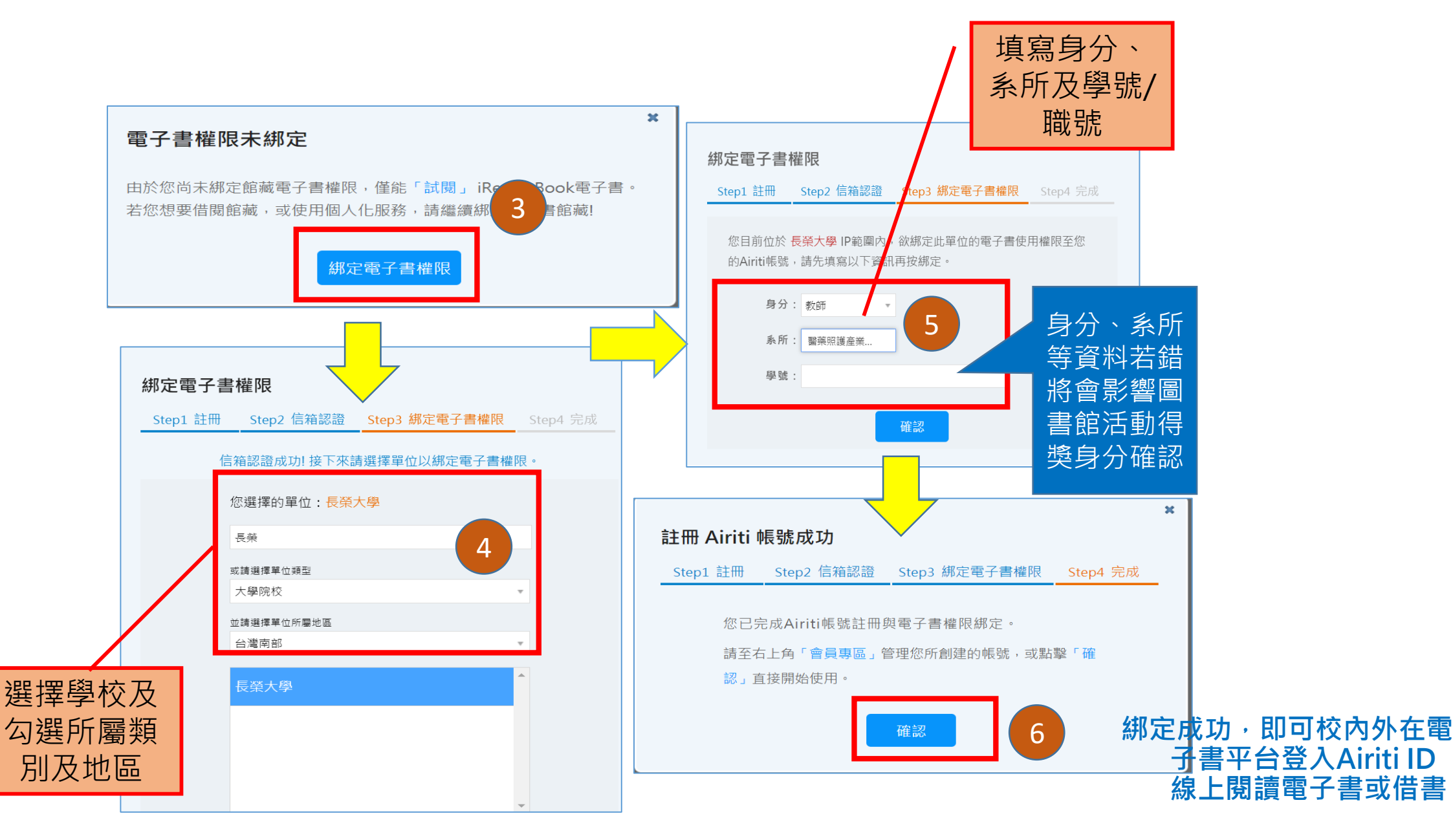

#### 2.1在華藝電子書(ABC)平台申請Airiti ID與綁定電子書使用權限 **方法二**

成大IP內外均可申請Airiti ID ,但綁定電子書使用權限,必須在成大IP內或連結成大WiFi (i-Taiwan不適用)執行

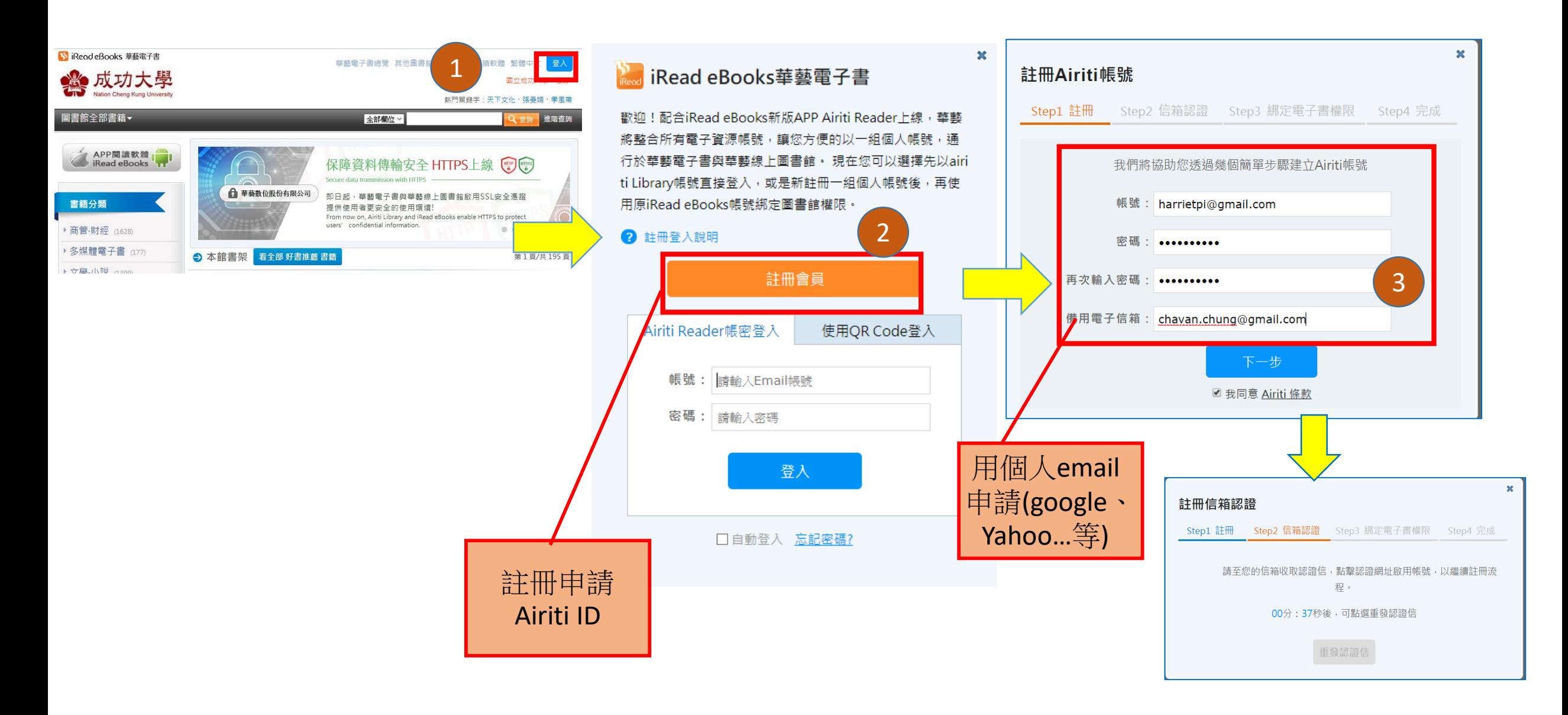

### **方法二** 2.1在華藝電子書(ABC)平台申請Airiti ID與綁定電子書使用權限

成大IP內外均可申請Airiti ID ,但綁定電子書使用權限,必須在成大IP內或連結成大WiFi (i-Taiwan不適用)執行

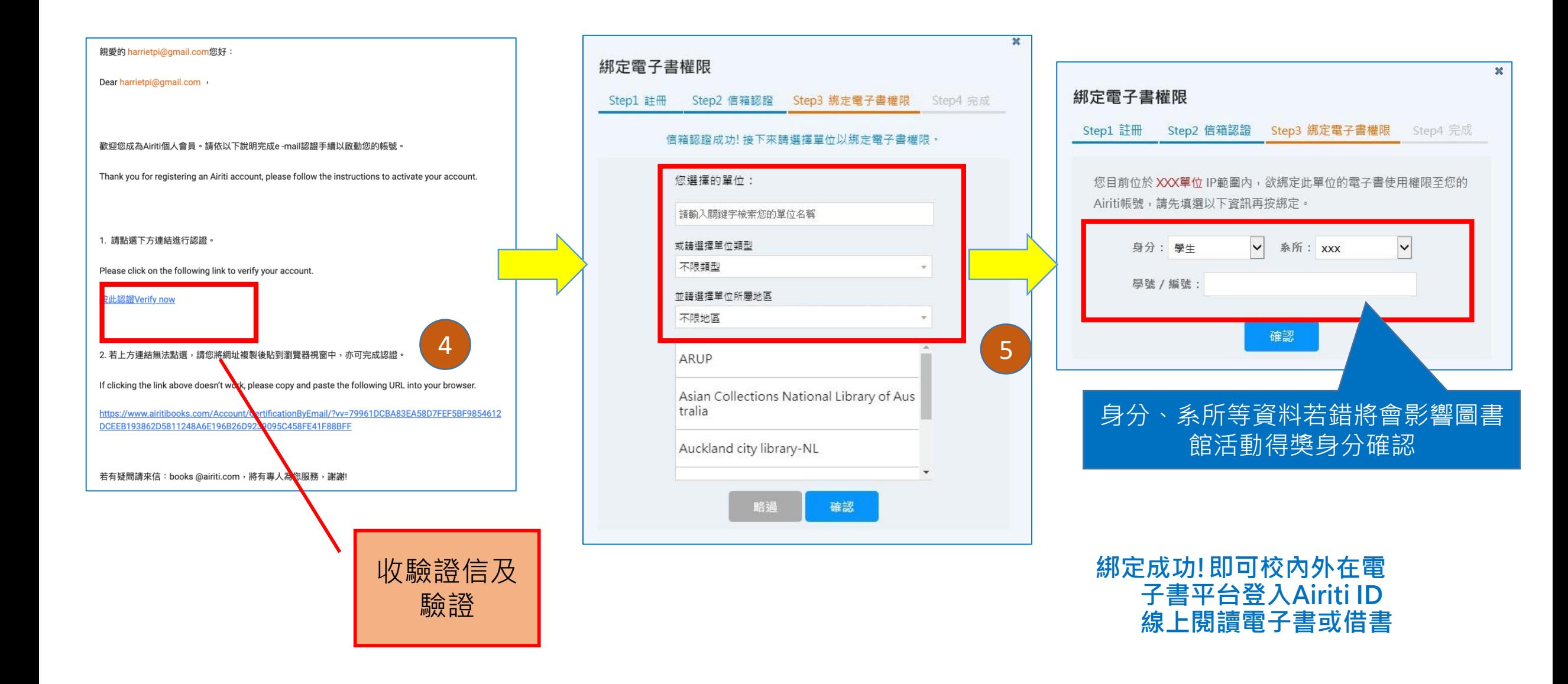

#### 3.1 Airiti Reader (APP)安裝及建立機構使用權限 STEP:1 利用Airiti ID登入 STEP:2 綁定機構權限 方式一:在非成大IP內,輸入成功入口帳密綁定

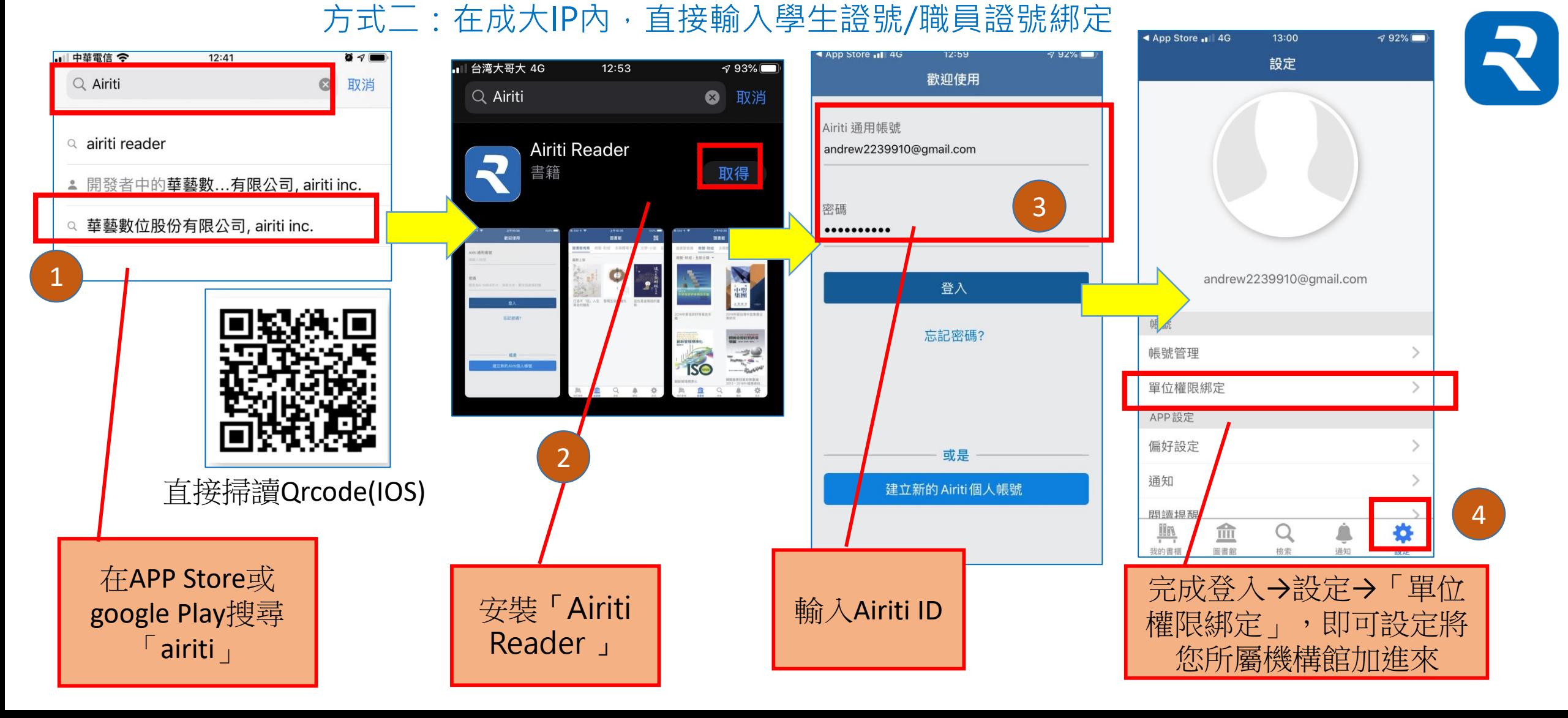

### 在非機構IP內,輸入成功入口帳密綁定

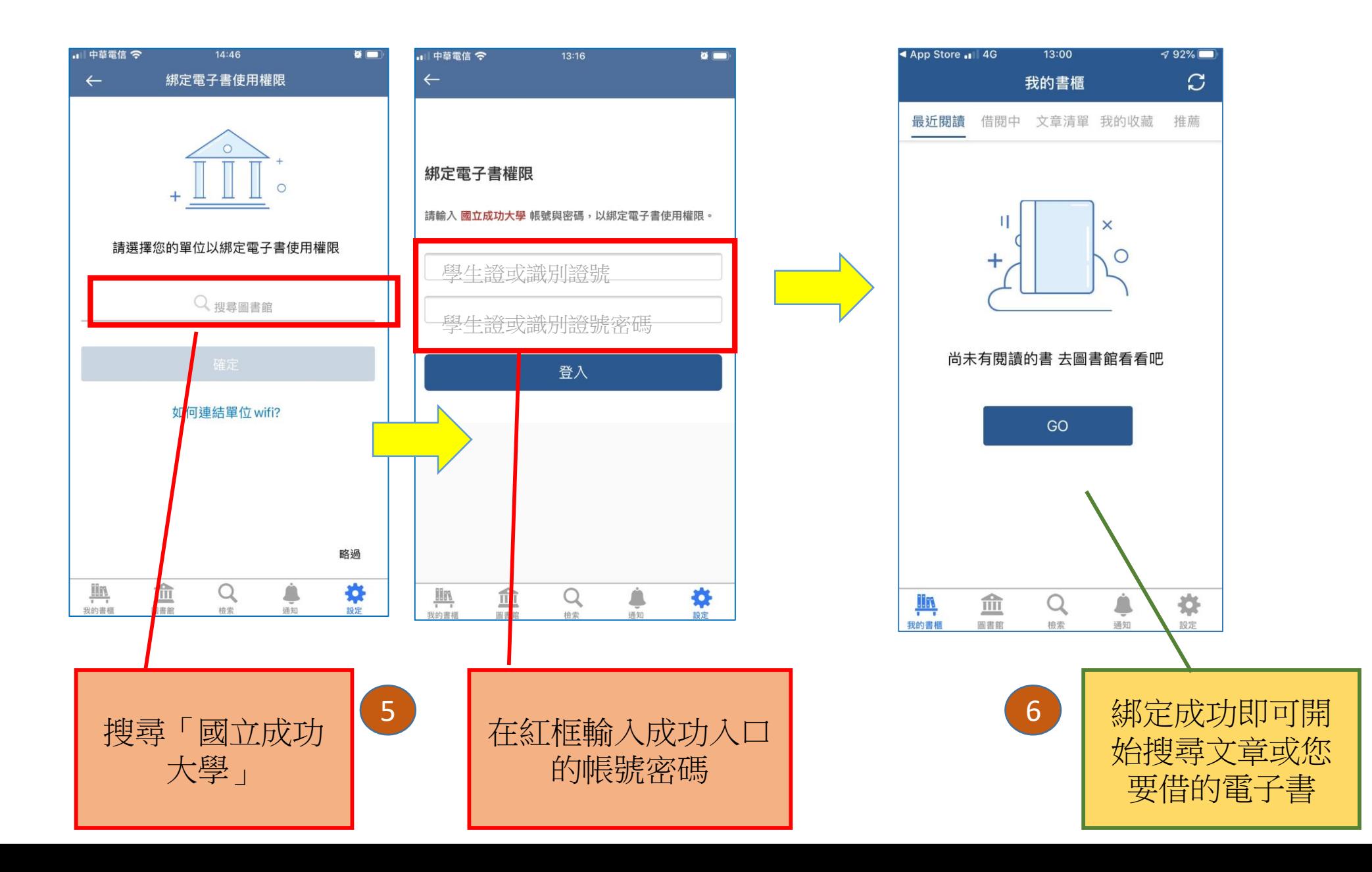

### 3.2 Airiti Reader (APP)安裝及建立機構使用權限 iRead eBook(一代)借閱紀錄引繼到「Airiti Reader」(二代)

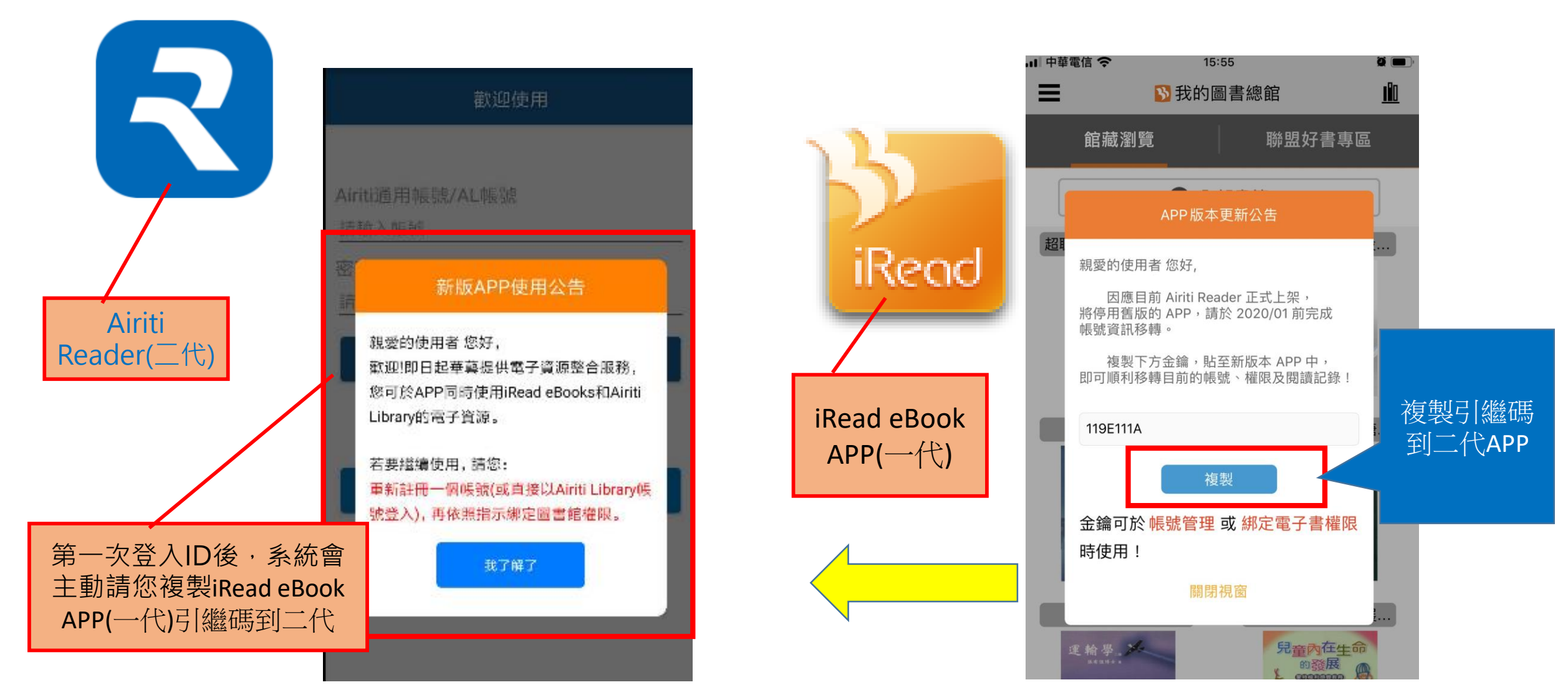

## Airiti Reader檢索、我的書櫃與收藏

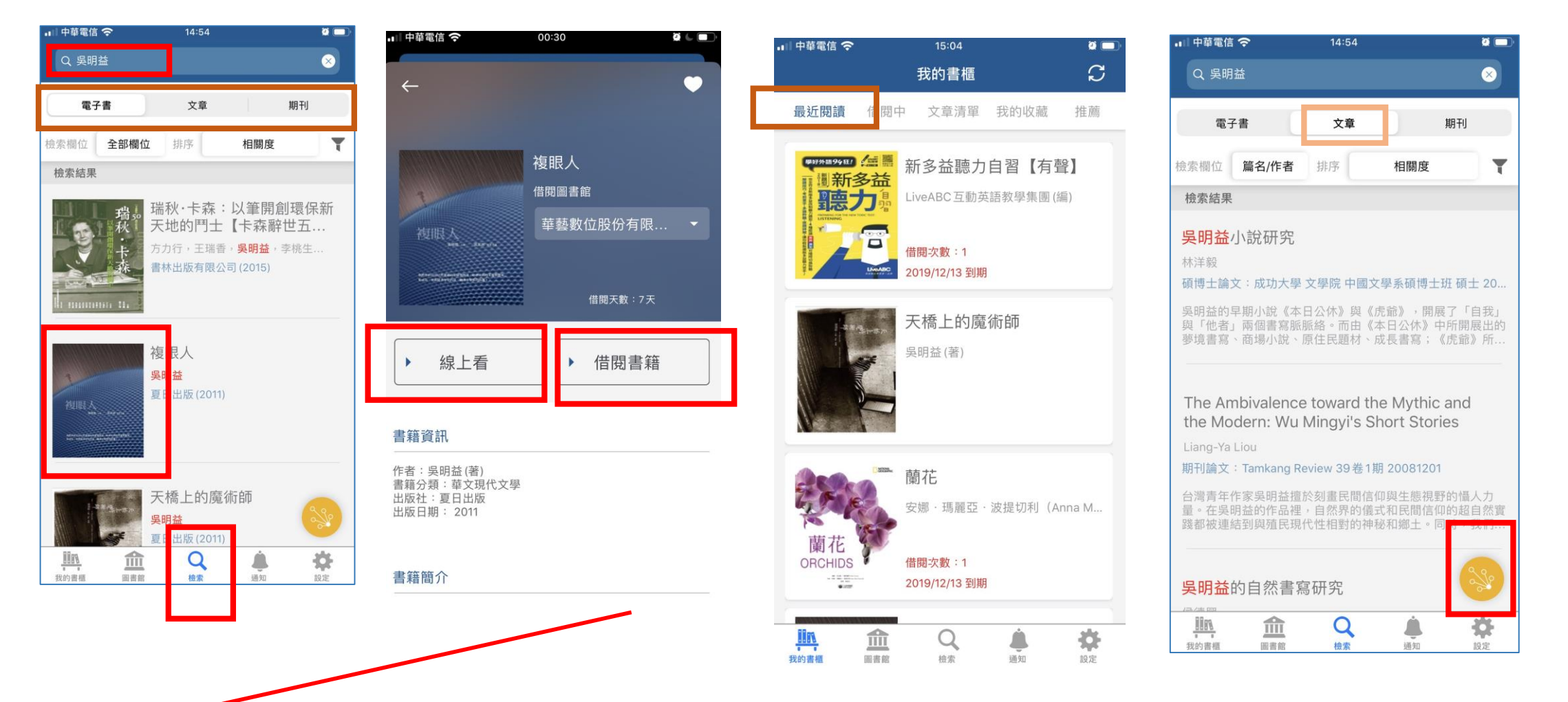

在APP 可同步搜尋電子書及文章,以「吳明益」為例,可以同步查找吳明益相關的電子書及文章, 查到符合需求的書可直接借閱或線上閱讀,文章下載全文必須在機構IP內進行(或透過機構WiFi)連線

# Airiti Reader進階功能與知識探索服務

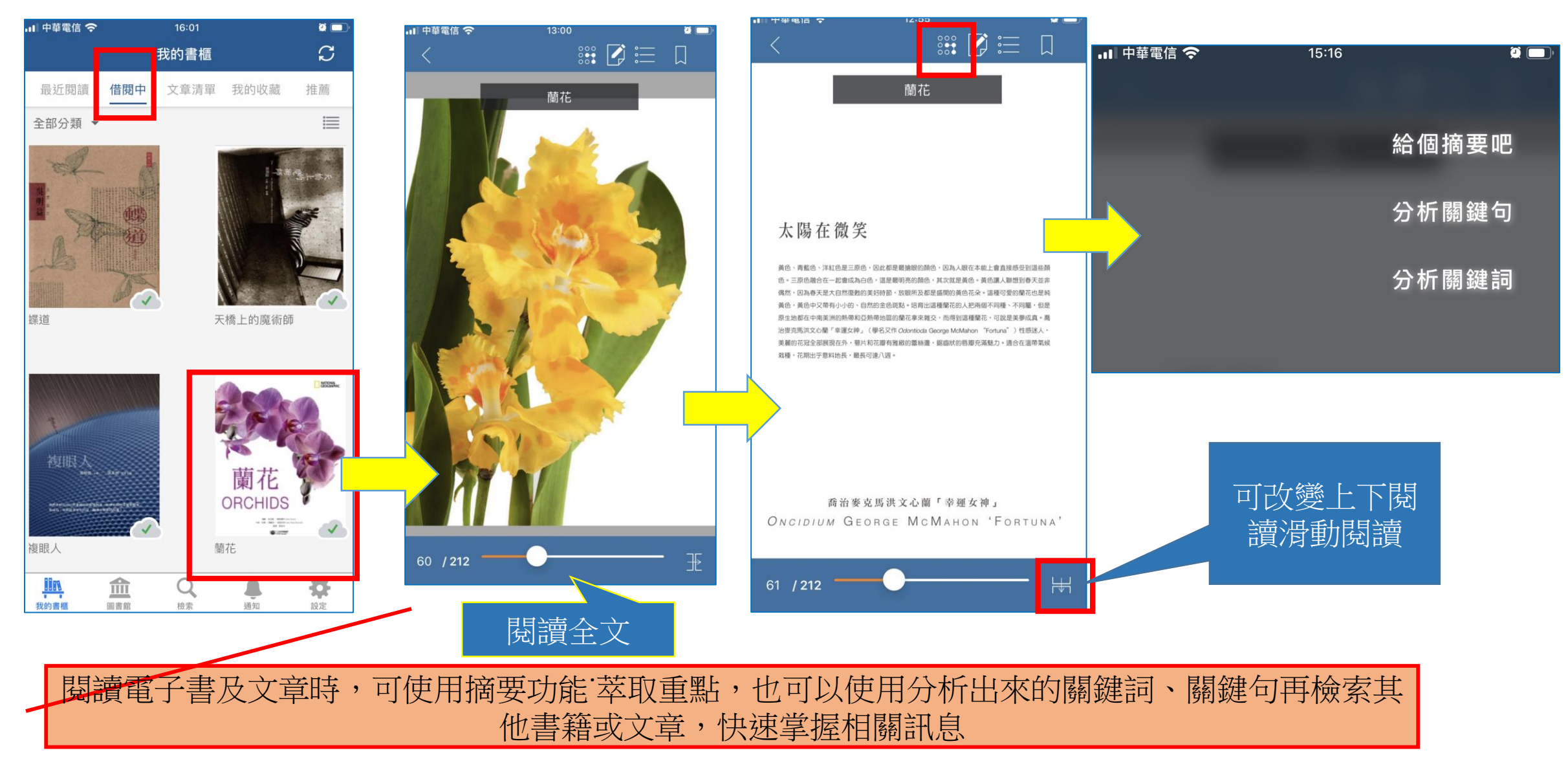

## Airiti Reader進階功能與知識探索服務

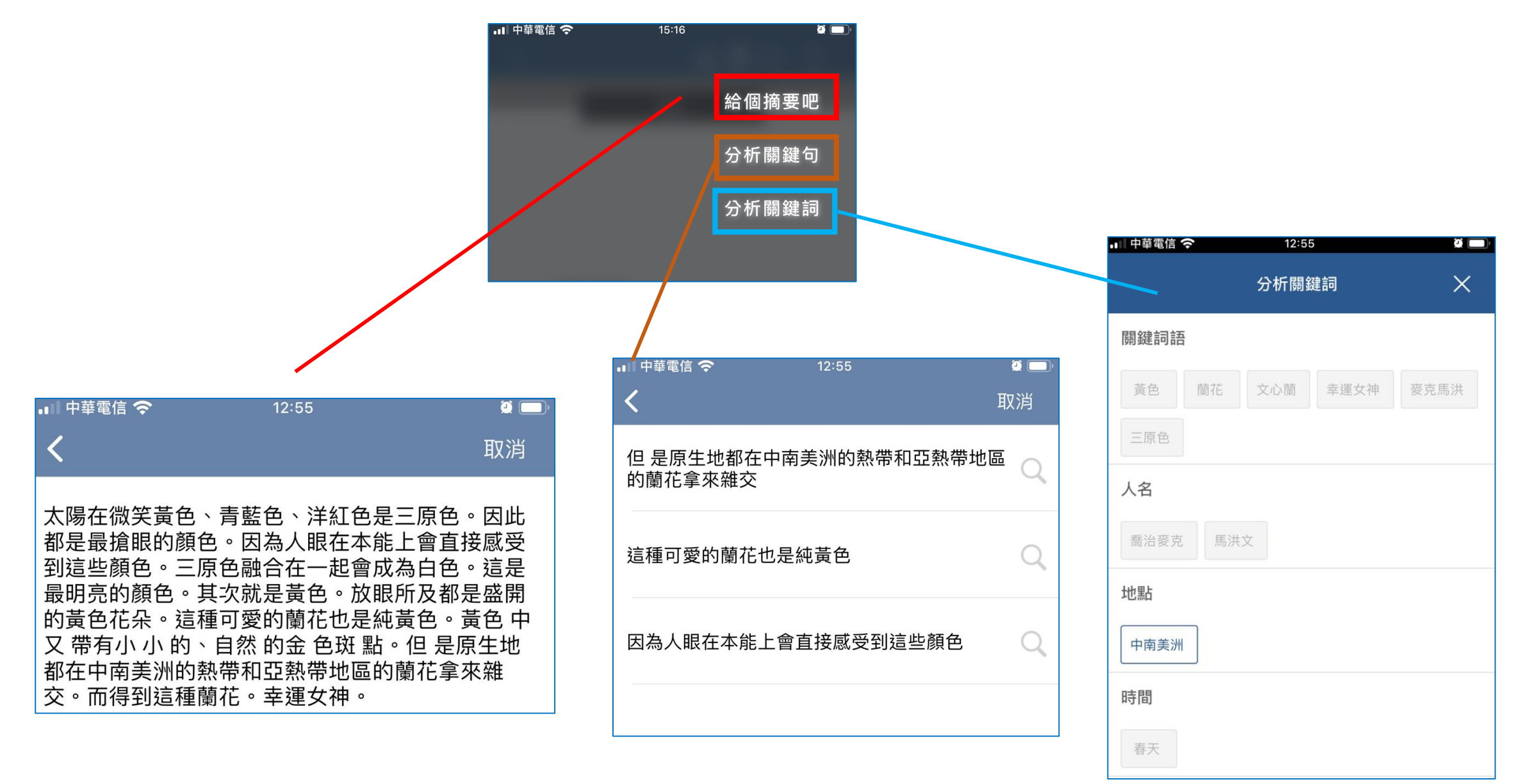

# Airiti Reader進階功能與知識探索服務

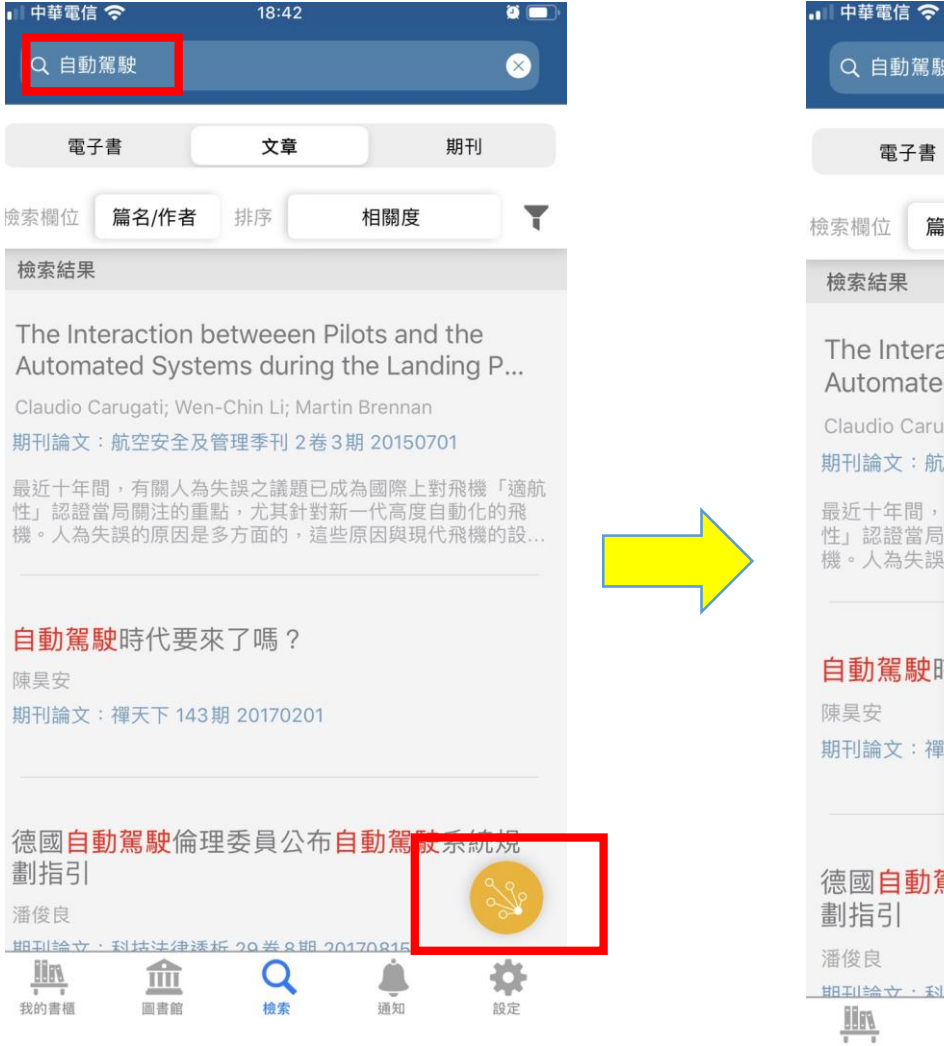

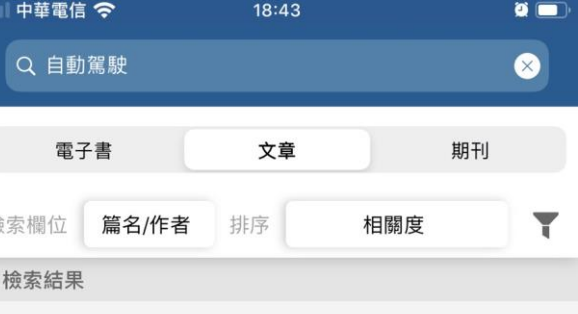

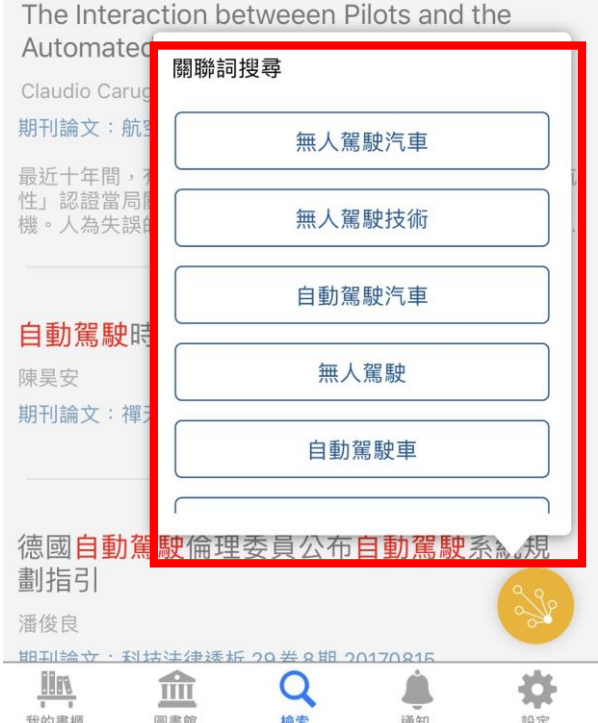

## Thanks